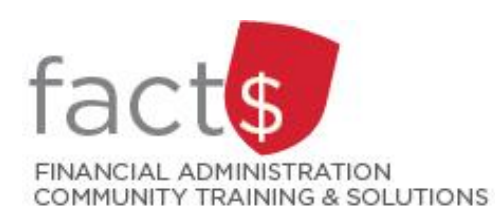

# **SAP CONCUR How-To Sheets Important Tasks to Complete in Your Profile**

### **This how-to sheet outlines the steps required to:**

Complete the following tasks in your profile the first time you log into SAP Concur.

- 1. Verify your email address. This will allow you to email receipts to SAP Concur (receipts@expenseit.com), letting the system create expense lines for you (i.e. do some of the work for you). Delegates and claimants can also take advantage of this feature.
- 2. Check your default index (also called funding source, FOAPAL). Unless you request a change from Financial Information Systems (financial.systems@carleton.ca), all your expenses are charged to this index.
- 3. Check the default approver for your reports. Also called the one-up supervisor, this is the person that you directly report to. This person approves all claims.

#### **What is the SAP Concur Travel and Expense Reimbursement system used for?**

• Requesting reimbursement for expenses (i.e. either travel or non-travel) that you have paid out of pocket (i.e. using your own personal money).

#### **Governing Policies can be found on the University Secretariat's website:**

• Approval and Delegation of Authority

*Last updated February 20, 2024.*

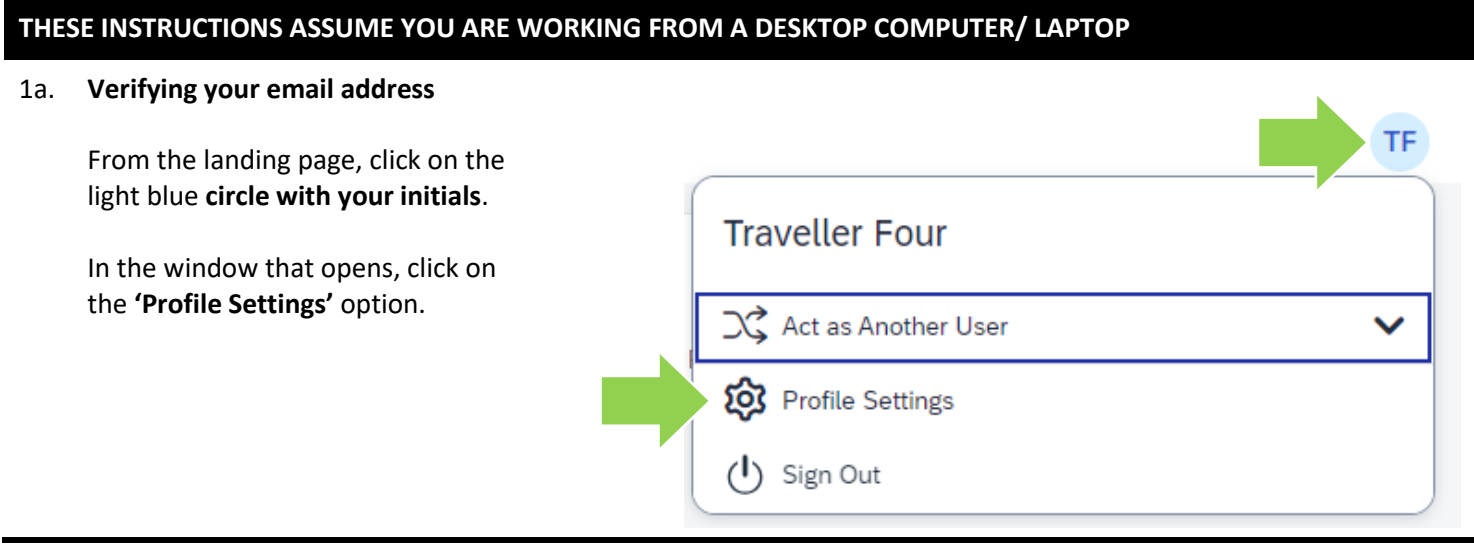

#### 1b. **Verifying your email address**

From the menu on the left, click on **'Email Addresses'**.

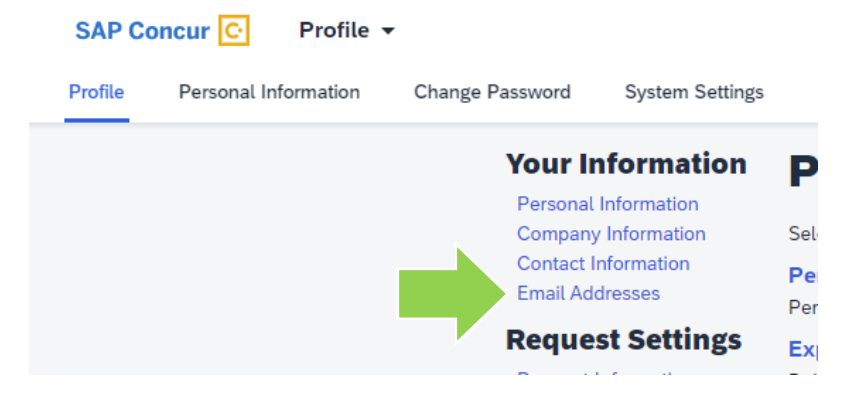

next step is to log in to Concur and navigate to your Prodes - Email Addresses

 $\boxed{\textbf{x}}$ 

If successful, then you are ready to start forwarding E-Mails to Concur. Send receipts to your Available Receipts and trip reservations to your Trip List. For additional support, please contact your Expense and/or Travel Administrator or

into the adjoining

section. Copy the verification code listed be

You are now ready to start sending emails to Concur.

Verification Code: WK72A6L8NCA46D6L1GJ9

Example

Helpdesk Cordially, Your Concur Team.

#### 1c. **Verifying your email address**

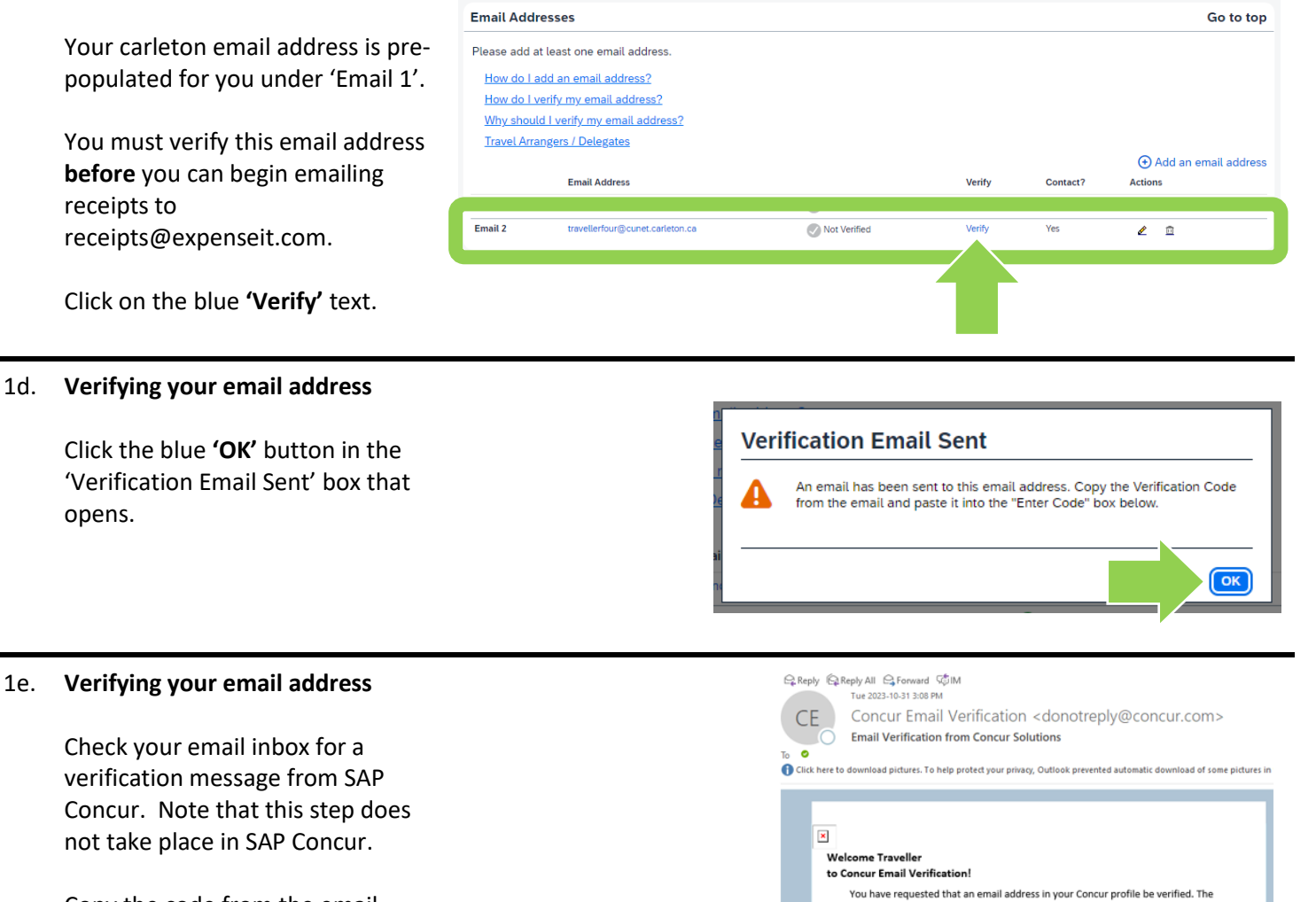

Copy the code from the email message.

#### 1f. **Verifying your email address**

Paste the code from the email message into the **'Enter Code'** box.

Click the blue **'OK'** button to submit the code and complete the verification.

#### 1g. **Verifying your email address**

Click the blue **'OK'** button in the 'Email Verification Status' box.

You can now email receipts to receipts@expenseit.com. SAP Concur will 'read' your receipts and will create expense lines for you.

**TIP:** If your receipts are sent to a personal email address, add it here by clicking on the blue 'Add an email address' text. You can add up to 4 personal email addresses. You will have to follow these steps to verify each one.

#### 2a. **Checking your default index**

From the menu on the left, click on **'Expense Information'**.

**DEFINITION:** The default index is pre-populated by Fiancial Information Systems (i.e. you cannot change it yourself). The default index is automatically applied to all reports.

You can **always change** the default index at the report level if needed.

# Check email for code Resend | Cancel Yes **Enter Code OK** WK72A6L8NCA46D6L1G

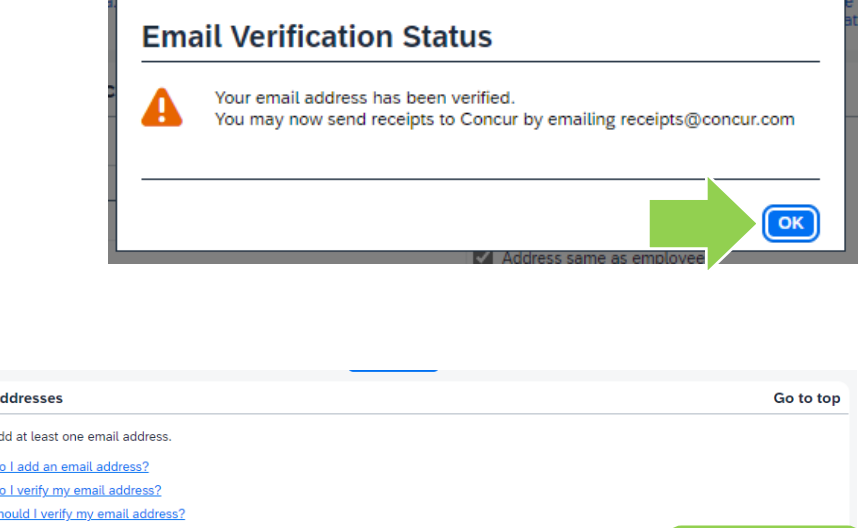

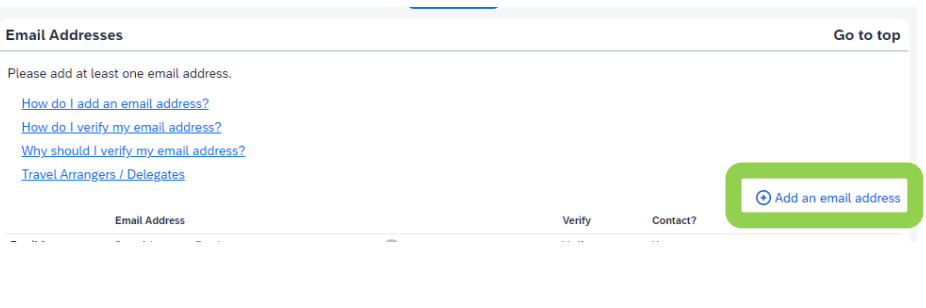

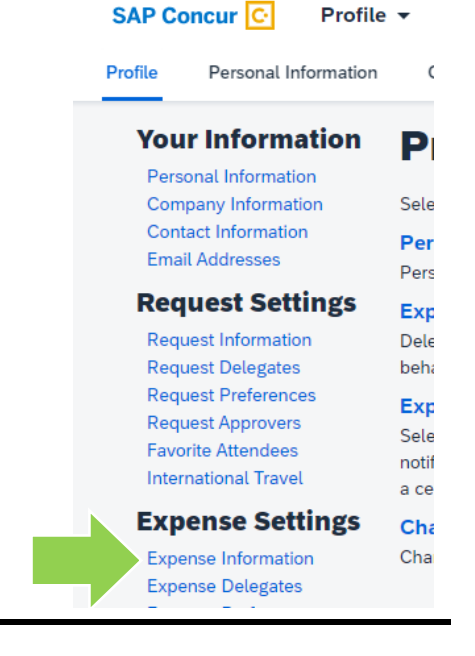

#### 2b. **Checking your default index**

Verify that the index (also called funding source, FOAPAL) is correct.

**TIP:** Verify that the default index has been updated each time you change positions.

**IMPORTANT!** If the index is incorrect, email financial.systems@carleton.ca and request an update.

#### 3a. **Checking your approver**

From the menu on the left,, click on **'Expense Approvers'**.

**DEFINITION:** Also called one-up supervisor, the approver is the person that you directly report to. This person approves all claims.

#### **SAP Concur** C Profile  $\sim$ Profile Personal Information Change Password **System Settings Concur Mobile Registration Your Information Expense Information** Personal Inform Company Information Save Cancel **Contact Information** Email Addresses User Group Reimbursement Currency Index Faculty/Staff (D498) Finance Office /Direct Deposit - CAD da. Dolla **Request Settings**

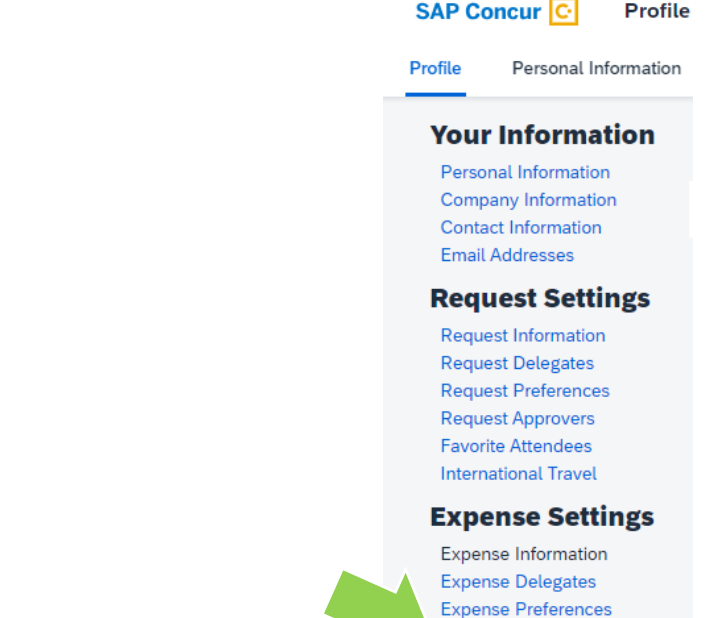

#### 3b. **Checking your approver**

**TIP:** Each time you change positions, ensure that your approver has been updated.

**IMPORTANT!** If the approver is incorrect, email financial.systems@carleton.ca and request an update.

## **Expense Approvers**

**Expense Approvers** Personal Car

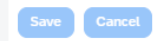

Default approver for your expense reports.

nataliia.chernenko@carleton.ca - Approver Approver

Default approver for your cash advance requests.

nataliia.chernenko@carleton.ca - Approver Approver

#### **What next?**

- Visit carleton.ca/facts/travel to find more how-to sheets.
- Questions about the system? Email financial.systems@carleton.ca.